## DYK: How to add a comment and/or image

Version 1

Published 4/6/2021 8:56 PM by CoLab Support Last updated 4/6/2021 8:56 PM by CoLab Support

## COMMENTS & IMAGES

Add a comment and image on content.

#### ADD A COMMENT

**Add a comment** on content to provide feedback, ask questions, and start conversations.

\*When you comment on content, you automatically 'follow content' and will be notified when new comments are added or the content is updated.

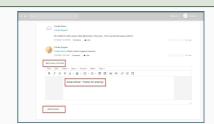

Participate and engage with others:

Like!

Rate using the 'stars'!

Comment on other posts.

\*if needed, hover on the right and select 'delete' and create a new post.

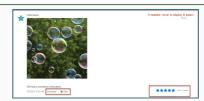

### UPLOAD A PHOTO IMAGE

### Add and format an image:

Select the 'Image' icon on the editor panel

 $\ensuremath{\textit{or}}$  select 'Insert' then select the 'Image' icon from the drop down.

Click the camera icon.

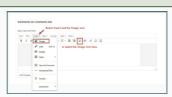

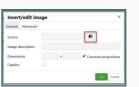

#### Choose from:

- My Computer. Then select a file image from your computer.
- Choose from albums. Stock images available.

Unsplash. An internet source to search free usable images.

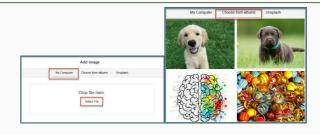

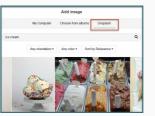

**Crop image**. Use the features to size, rotate and adjust your image.

Save.

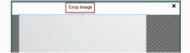

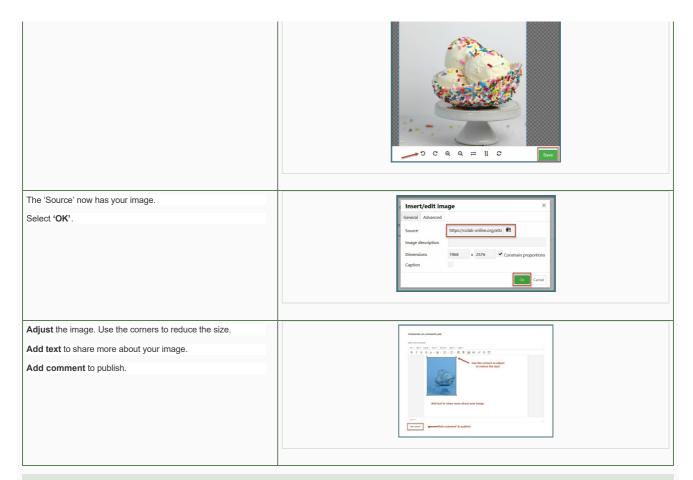

# WHERE CAN I FIND MORE INFORMATION ABOUT NAVIGATING THE COMMUNICATION SPACE?

Explore more general resources about the  $\underline{\text{Communication Space}}.$ 

For additional support, organizations may offer additional materials, with more detailed information to reference, download, and/or print.